## **Credit Transfer Web Application**

The **Credit Transfer web application** is used to enter Saskatchewan course equivalencies for students transferring from another Canadian province/ territory to a Saskatchewan high school.

The student must be enrolled in the Saskatchewan high school prior to entering credit equivalency information.

To access the credit transfer web app, users must have the "Counselling Student" or "Principal/School Administration Activities" role on the SDS.

*Mozilla Firefox is the recommended browser for Credit Transfer.*

1. On the SDS, choose **Marks** then **Credit Transfer.**

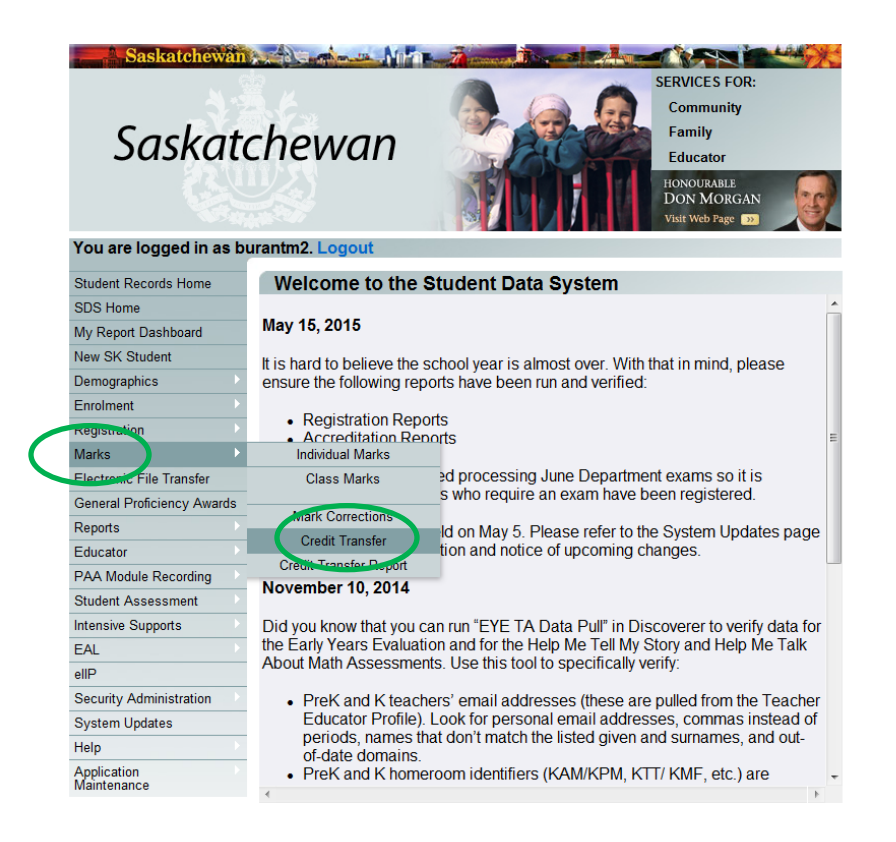

2. Enter the Learning ID number (or the student's Legal Last Name, Legal First Name, Birth Date, and Gender) and click **Search** to proceed to the *Credit Transfer Screen*.

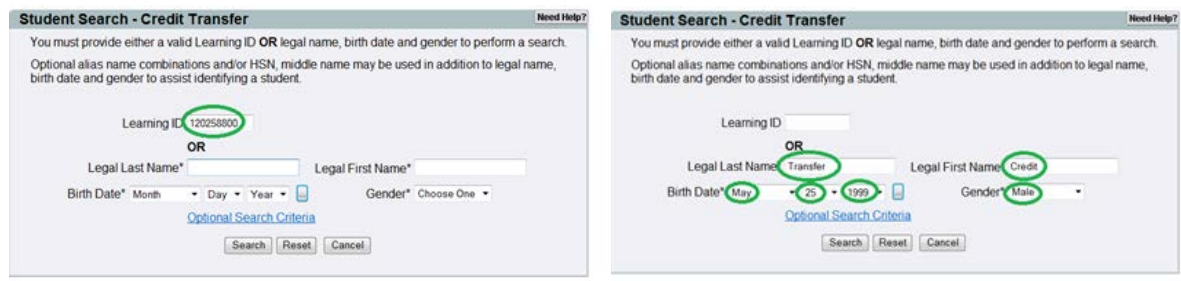

3. Select the province or territory the student is transferring from.

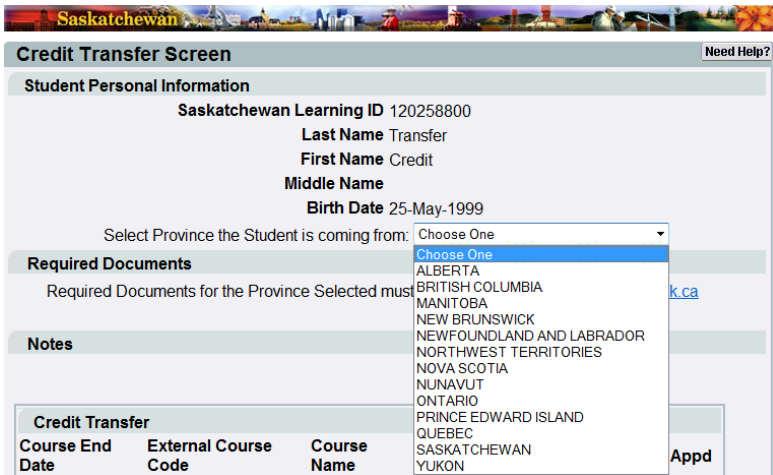

The **Required Documents** and **Notes** sections will populate with province specific information. **Original** copies of the required document must be submitted to school (copies could be tampered with). The school makes a copy of the document and the principal/designate certifies it (as a true copy of an original). School keeps the copy in the student file and returns the original to the student. If you do not have an original transcript you can use a copy to enter the credits to get an idea of courses that may be recognized.

#### **Required Documents**

Required Documents for the Province Selected must be emailed to credit.transfer@gov.sk.ca Alberta Detailed Academic Report (unofficial), Alberta Transcript of High School Achievement (official)

#### **Notes**

Alberta 5 credits equivalent to Saskatchewan 1 credit.

4. Referring to the out-of-province transcript/document, enter: *Course End Date <*press **Tab** key> and *External Course Code* <**Tab**>. The out-of-province *Course Name, SK Course Code* and *SK Course Name* fields will automatically populate. Note: If the course entered does not have an equivalency,

the ministry will review.

Click **Add***.* A new line appears in the grid to add another course transfer.

Click **Submit** when all course transfers for this province are entered.

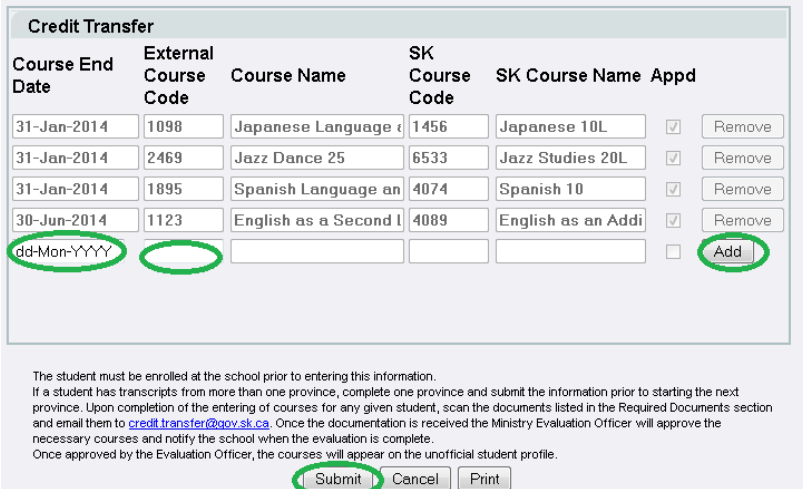

### **Credit Transfer Report**

If desired, you can run a report that lists the courses that have been entered in the credit transfer web application for a particular student. (You do not need to send these to the ministry)

### a) Select either **Print** on the bottom of the *Credit Transfer Screen*

![](_page_2_Picture_49.jpeg)

# b) *Credit Transfer Report* from the **Marks** menu option.

![](_page_2_Picture_50.jpeg)

### Sample Report:

![](_page_2_Picture_51.jpeg)

 $2.111$ 

 $\sim$ 

5. Email a certified copy\* of the student's transcript/academic documentation to [credit.transfer@gov.sk.ca](mailto:credit.transfer@gov.sk.ca) . Only *one* student per email and enter the *student number and last name* in the subject line.

\* The principal/designate is certifying that the copy you are submitting is a true copy of an original document (not photocopy) received at the school.

6. The ministry will review the documentation and enter credit recognition (Standing Granted) as appropriate. A profile will be emailed to the school to indicate the final evaluation.